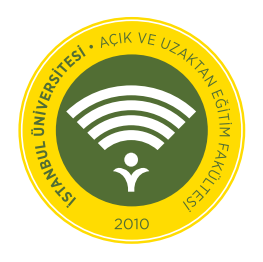

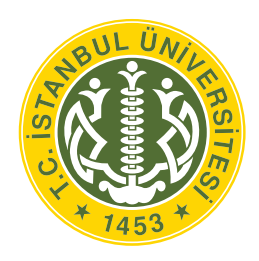

# İSTANBUL ÜNİVERSİTESİ AÇIK VE UZAKTAN EĞİTİM FAKÜLTESİ DEKANLIĞI

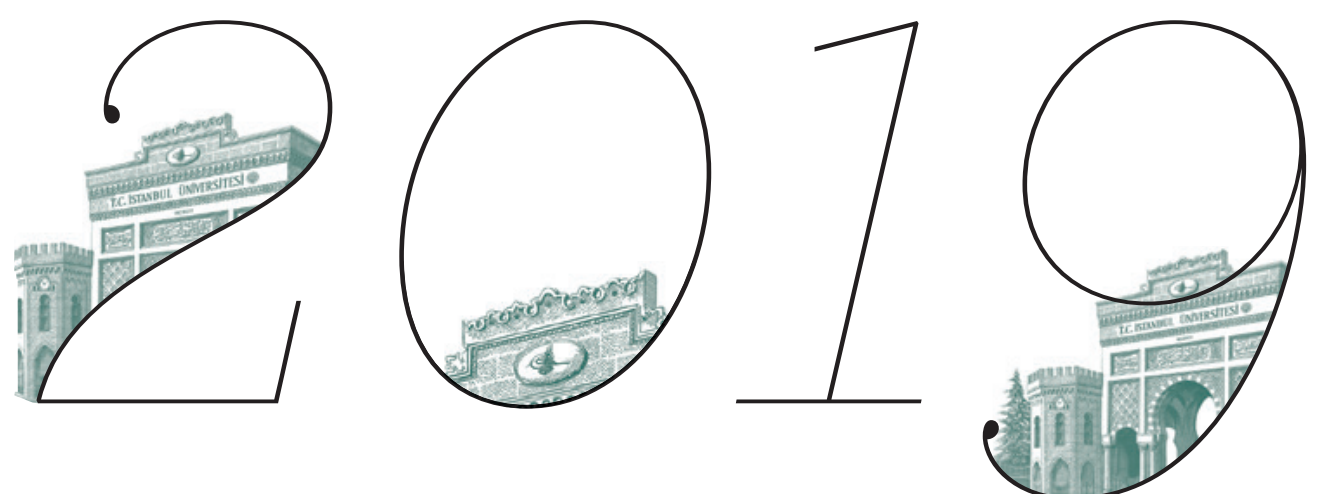

*İKİNCİ ÜNİVERSİTE KAYIT KILAVUZU*

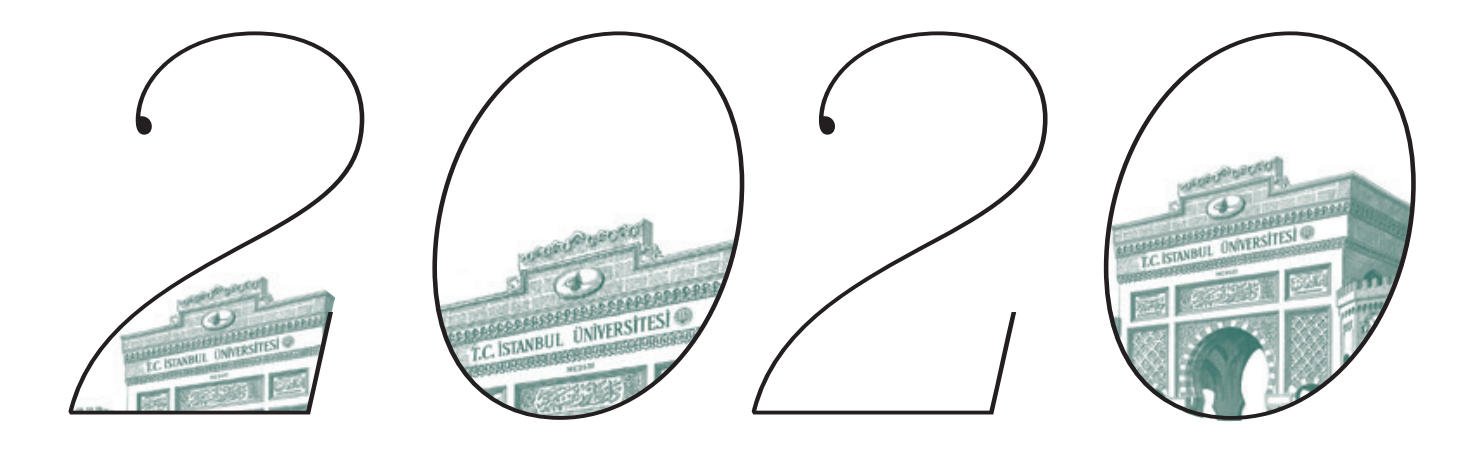

#### **Değerli Öğrenci Adayımız;**

2019-2020 eğitim-öğretim yılında Fakültemize "Sınavsız İkinci Üniversite" kapsamında kayıt yaptıracak adaylarımızın kayıt işlemleri kılavuzda belirtilen esaslara göre yapılacaktır. Kayıt işlemlerinin hatasız ve süratle gerçekleştirilmesi için bu kılavuzun dikkatle incelenmesi ve istenilenlerin eksiksiz olarak yapılması gerekmektedir. Konu ile ilgili her türlü açıklama ve duyuru fakültemizin internet sayfasında yapılmaktadır.

Tercihinizden dolayı sizleri kutlar, başarılar dileriz.

**KAYIT TARİHLERİ:** Fakülte Başvuru ve Kayıt İşlemleri:

#### **02 Eylül 2019 - 30 Eylül 2019**

tarihlerinde gerçekleşecektir.

**Detaylı Bilgi İçin:** <http://auzef.istanbul.edu.tr/>

### **İKİNCİ ÜNİVERSİTE BAŞVURU KOŞULLARI ve KAYIT ADIMLARI**

## **DOSOFUEOTO KAYIT ADIMLARI**

#### **KİMLER BAŞVURABİLİR?**

• ÖSYM tarafından öğrenci yerleştirilen üniversitelerde halen öğrenci ya da bu üniversitelerden mezun olanlar (yabancı uyruklu olanlar da dâhil),

• Yurt dışındaki yükseköğretim kurumlarından mezun olup mezuniyetlerini Yükseköğretim Kurulu Başkanlığı tarafından (YÖK) Denklik Belgesi ile belgeleyenler,

Sınavsız ikinci üniversite kapsamında fakültemize başvuruda **bulunabilir.**

#### **KİMLER BAŞVURAMAZ?**

• ÖSYM tarafından öğrenci yerleştirilen üniversitelerin önlisans/lisans düzeyindeki programlarında aktif/pasif kaydı veya mezuniyeti bulunmayanlar,

### • **YÖK denkliği olmayan (yurt dışındaki üniversitelerden mezun olanlar için),**

• İstanbul Üniversitesi Açık ve Uzaktan Eğitim Fakültesi'nde kaydı bulunan öğrenciler (mezun statüsüne sahip olanlar başvuru yapabilir),

İkinci üniversite kapsamında başvuruda **bulunamaz**.

#### **1. ADIM: HESAP OLUŞTURMA**

**Dromer Pigeono** 噻

**KAYIT ADIMLARI ASPREDIX** <http://basvuru.istanbul.edu.tr/>adresinden **"Hesap Oluştur"** sekmesini tıklayınız. Formda gerekli alanları doğru bir şekilde doldurunuz. ("Kullanıcı adı" ve "Kullanıcı Aktifleştirme Bağlantısı" e-posta adresinize gönderileceği için bilgilerinizi doğru girdiğinizden emin olunuz.) Mail adresinize gönderilen **Kullanıcı Aktifleştirme Bağlantısı**na tıklayarak hesabınızı aktifleştiriniz.

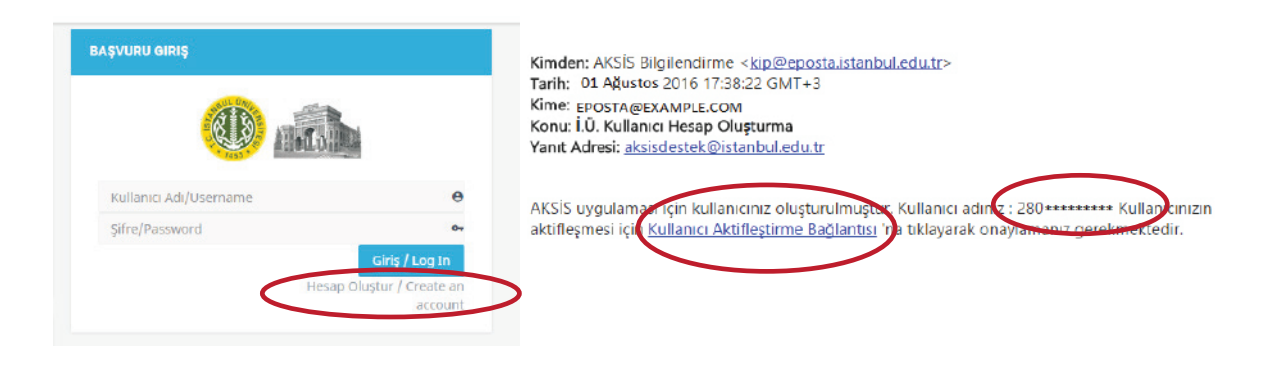

### **2. ADIM: SİSTEME GİRİŞ VE PROFİL GÜNCELLEME**

€

#### **MORONHAVED KAYIT ADIMLARIEFFRAGE**

<http://basvuru.istanbul.edu.tr/>adresinden sisteme belirlediğiniz parola ile giriş yapınız. Sol menüde bulunan "Profil" seçeneğini tıklayarak fotoğraf, özel durum ve iletişim bilgilerinizi düzenleyiniz. Bilgilerinizin eksiksiz ve doğru olduğundan emin olunuz.

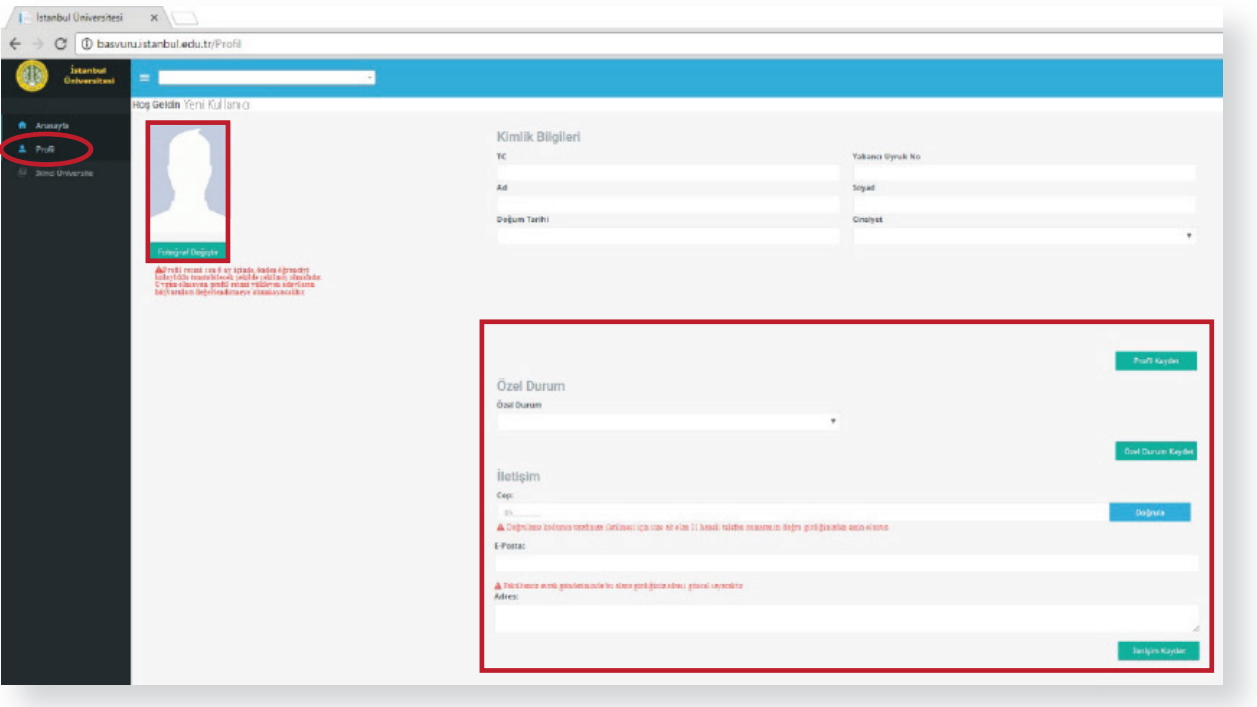

### **2. ADIM: SİSTEME GİRİŞ VE PROFİL GÜNCELLEME**

### **FOTOĞRAF EKLEME KURALLARI KAYIT ADIMLARI**

**OFORCINGEORD** 

**COOPEPPER** 

Yüz hatlarınızın belli olduğu (vesikalık) bir fotoğraf yükleyiniz. **Yaptığınız başvuruda sisteme eklediğiniz fotoğraf incelenerek başvurunuz onaylanacak ya da fotoğrafınızı güncellemeniz için reddedilecektir. Fotoğrafı reddedilen adayların başvuruları, fotoğraflarını güncelledikten sonra tekrardan incelenecektir.**

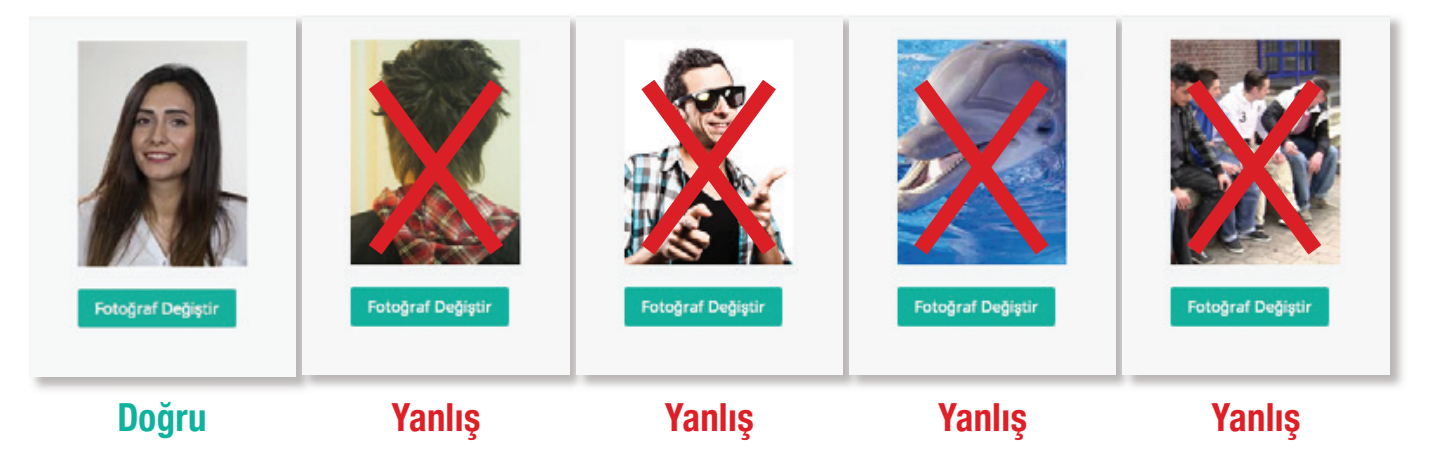

Profil alanındaki **"Fotoğraf Değiştir"** sekmesini tıklayarak yüklemek istediğiniz fotoğrafı bulup **"Aç"** sekmesini tıklayınız. Fotoğrafın boyutunu ayarladıktan sonra kaydediniz.

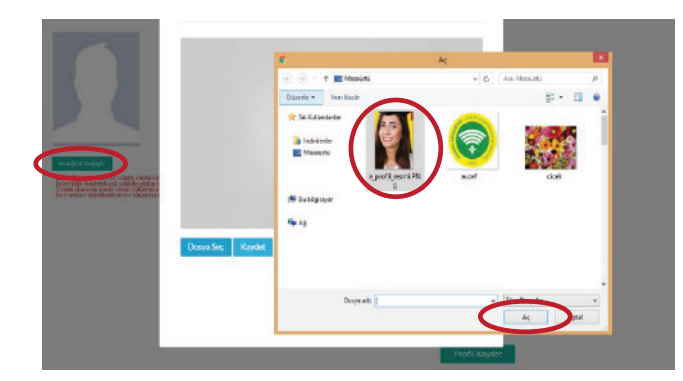

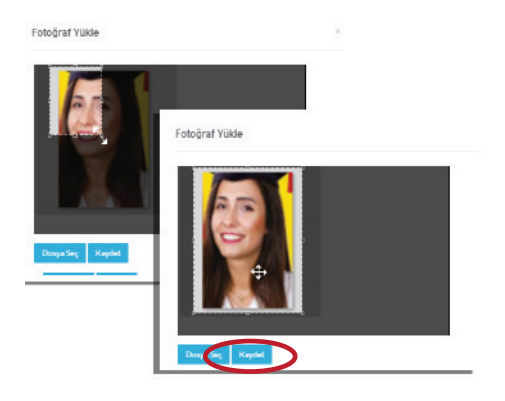

#### **3. ADIM: PROGRAM TERCİHİ VE BAŞVURU İŞLEMİ**

#### **DEOROTHLEONO KAYIT ADIMLARI COOPPPER**

#### **BAŞVURU YAPARKEN AŞAĞIDAKİ HUSUSLARA DİKKAT EDİNİZ.**

• YÖKSİS'te eğitim bilgisi bulunmayan adayların mezun oldukları ya da halen eğitim aldıkları fakülteleri ile iletişime geçerek eğitim bilgilerini YÖKSİS'e işletmeleri gerekmektedir.

• Önlisans öğrencileri/mezunları sadece **ÖNLİSANS** programlarına başvuru yapabilir.

• Lisans öğrencileri/mezunları **ÖNLİSANS VE LİSANS** programlarına başvuru yapabilir.

• Program tercihinde bulunurken doğru programı tercih ettiğinizden emin olunuz. Başvurusu gerçekleşen adayların başvurularına onay verildikten sonra **program değişikliği yapılamaz**.

• ÖSYM tarafından öğrenci yerleştirilen üniversitelerin önlisans/lisans düzeyindeki programlarında kayıtlı/mezun olanlar, **kayıtlı/mezun oldukları aynı programa**, (Örneğin İktisat programı öğrencileri/mezunları, İktisat programına) kayıt yaptıramazlar.

Başvuru işlemi için ana sayfasındaki "İkinci Üniversite Başvuru" linkini tıklayınız.

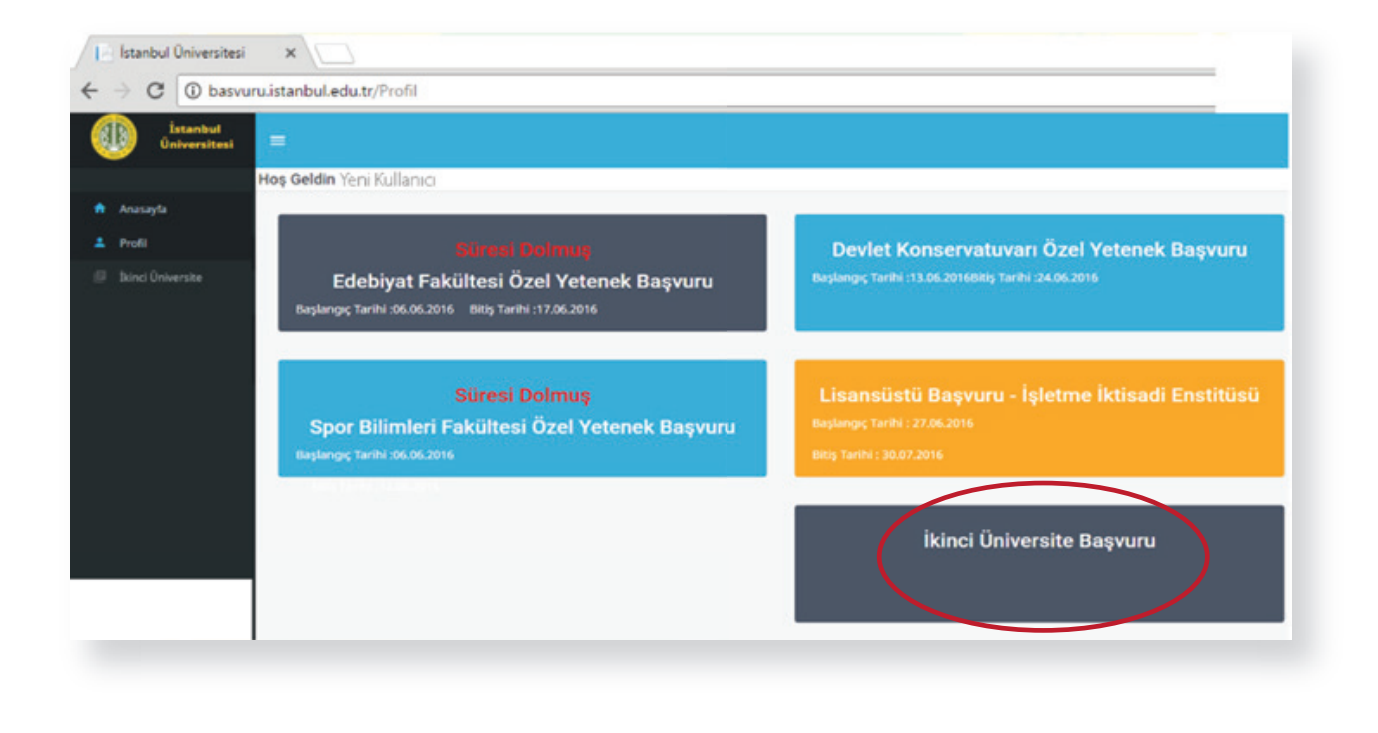

#### **3. ADIM: PROGRAM TERCİHİ VE BAŞVURU İŞLEMİ MOROCOCO KAYIT ADIMLARI COOPPPER**

#### **YÖKSİS' TE BİLGİLERİ BULUNAN ADAYLARIN;**

Eğitim bilgileri ekrana otomatik olarak gelecektir. Adaylar, bilgilerinin doğruluğunu kontrol ettikten sonra "Kullan" butonunu tıklayarak ilerlemelidir.(**1.görsel)** (Birden fazla programdan mezun ya da öğrenci olan adayların başvuruda bulunurken kullanmak istedikleri programı seçerek ilerlemeleri gerekmektedir.) Tercih edilen program kısmından "Başvurmak İstenilen Programı" seçiniz, "Kaydet" butonuna tıklayınız.(**2.görsel**)

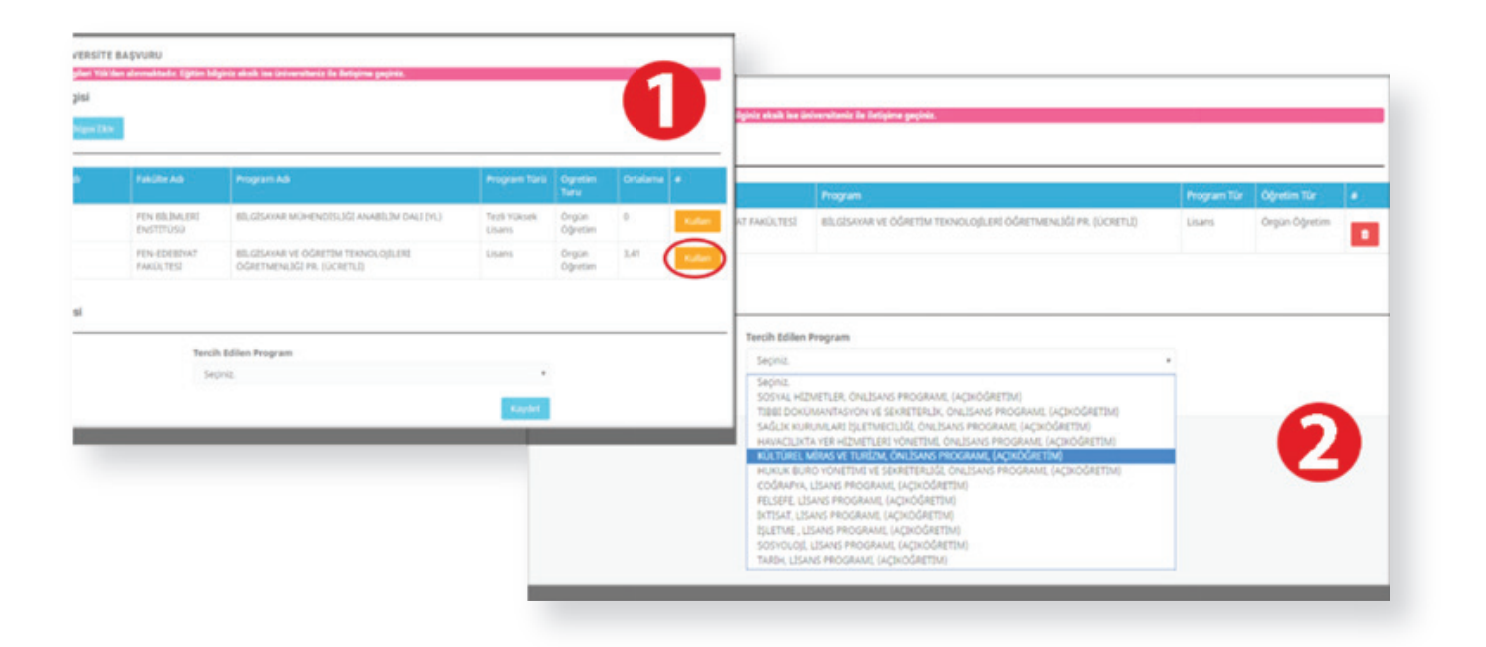

#### **YÖKSİS'TE EĞİTİM BİLGİLERİ BULUNMAYAN ADAYLAR;**

"Eğitim Bilgilerini" mezunu ya da öğrencisi olduğu üniversite ile görüşüp YÖKSİS'e aktarması **GEREKMEKTEDİR**.

#### **4. ADIM: REFERANS NUMARASI ÖĞRENME VE ONLİNE ÖDEME İŞLEMİ**

#### **OFOR OF GEORG KAYIT ADIMLARI** COCRRPT

Başvurusu onaylanan adaylara ödeme yapacakları "**Referans Numarası**" SMS ile gönderilecektir. Referans numarası ile **Halkbank Şube/ATM'lerinden ya da Sanal Postan ödeme işlemini gerçekleştirebilirsiniz.** 

**NOT:** Referans numaranız olmadan Halkbank Şube/ATM'lerinden ödeme yapamazsınız. Halkbank ATM ve şubelerden ödeme yaparken referans numaranızın doğru olduğundan emin olunuz. **Ödemelerin zamanında yapılmamasından** veya yanlış referans numarasına ödeme yapılmasından doğacak sonuçlardan fakültemiz sorumlu olmayıp sorumluluk öğrenci adayına aittir.

Başvurunuz onayladıktan sonra referans numaranızı AKSİS öğrenci otomasyon sistemi üzerinden öğrenmek için, "Kullanıcı Adı" ve "Parola" ile<aksis.istanbul.edu.tr>adresine giriş yaptıktan sonra "**Öğrenci Bilgi Sistemi (OBS)**"ni tıklayınız.

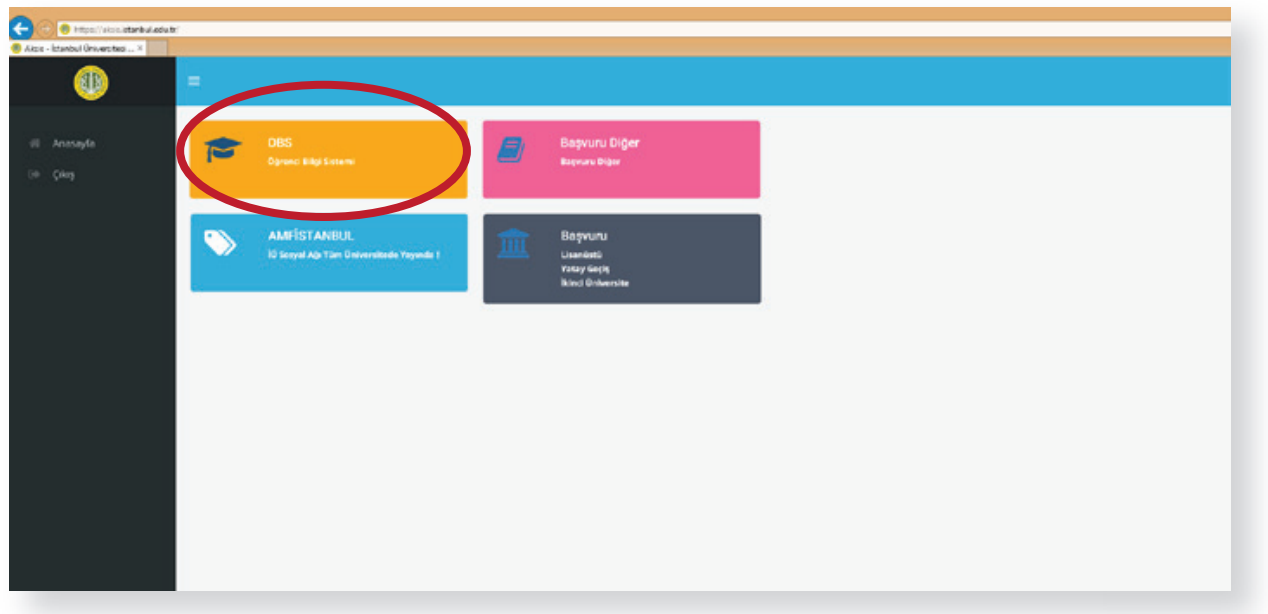

#### **4. ADIM: REFERANS NUMARASI ÖĞRENME VE ONLİNE ÖDEME İŞLEMİ**

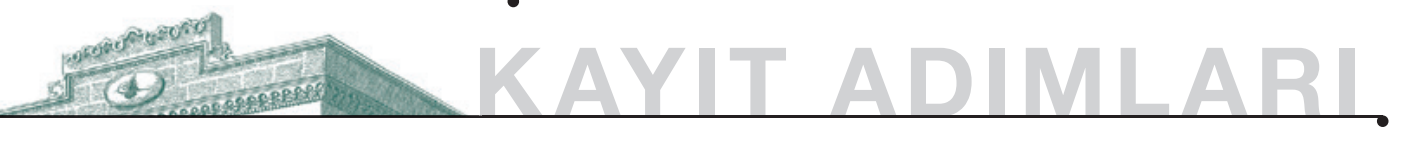

Sol menüdeki "**Harç Bilgileri**" kısmından referans numaranızı ve ödeme miktarınızı görebilirsiniz. Online ödeme işlemini gerçekleştirmek için aynı sayfada yer alan "**Ödeme Yap**" butonunu tıklayınız. Karşınıza gelecek ekranda ilgili alanları doldurarak online ödeme işlemini yapabilirsiniz.

**NOT:** Bakanlar Kurulu Kararı doğrultusunda farklı bir üniversitede ikinci bir eğitim gören öğrencilerden Materyal/Öğrenim ücretlerine ek olarak 35,5 TL katkı payı alınmaktadır.

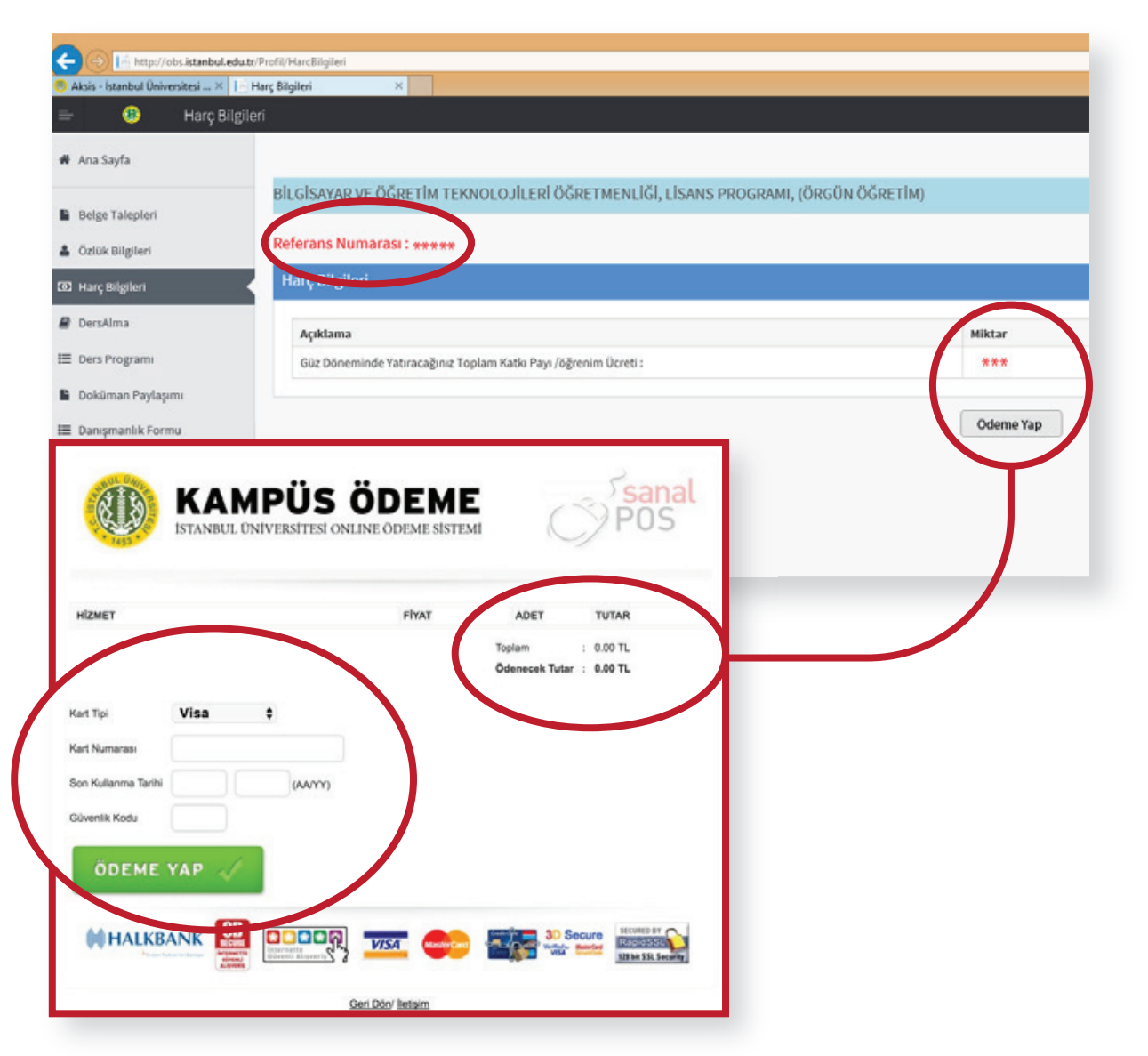

**NOT:** AKSİS SİSTEMİNDEN ÖDEMENİZİ YAPTIKTAN SONRA KARTINIZIN HESAP HAREKETİNİ KONTROL EDİP BİRDEN FAZLA ÖDEME YAPMAMAYA DİKKAT EDİNİZ.

#### **4. ADIM: REFERANS NUMARASI ÖĞRENME VE ONLİNE ÖDEME İŞLEMİ**

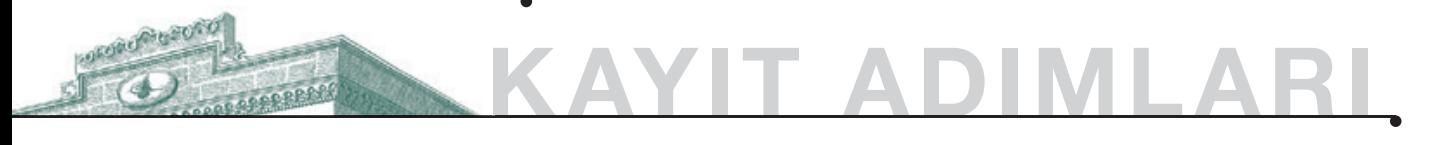

### **ÖZEL GEREKSİNİMLİ ÖĞRENCİ ADAYLARININ DİKKATİNE!**

Engelli, şehit/gazi yakını ve hükümlü öğrenci adayları aşağıdaki linkten daha detaylı bilgiye ulaşabilir.

[http://auzef.istanbul.edu.tr/tr/content/tanimlar-kosullar/ozel-gereksinimli](http://auzef.istanbul.edu.tr/tr/content/tanimlar-kosullar/ozel-gereksinimli-ogrenciler)ogrenciler

#### **5. ADIM: KESİN KAYIT İŞLEMİ**

#### **SORONIGROND KAYIT ADIMLARI** 74 **COLOREPPER**

Ödeme işlemini gerçekleştiren adayların kayıt işlemleri en kısa sürede gerçekleşecektir. Kayıt durumunuzu AKSİS otomasyon sistemi "Özlük Bilgileri" kategorisinde "Birim Bilgileri" başlığı altındaki "Statü" alanından kontrol edebilirsiniz. Statünüz "**Kayıt Yenilemedi**" ise kayıt işleminiz tamamlanmış olup Fakültemiz tarafından yapılacak olan otomatik ders seçimi işleminden sonra statünüz "**Devamlı Öğrenci**" olarak güncellenecek ve kaydınız aktif hale gelecektir.

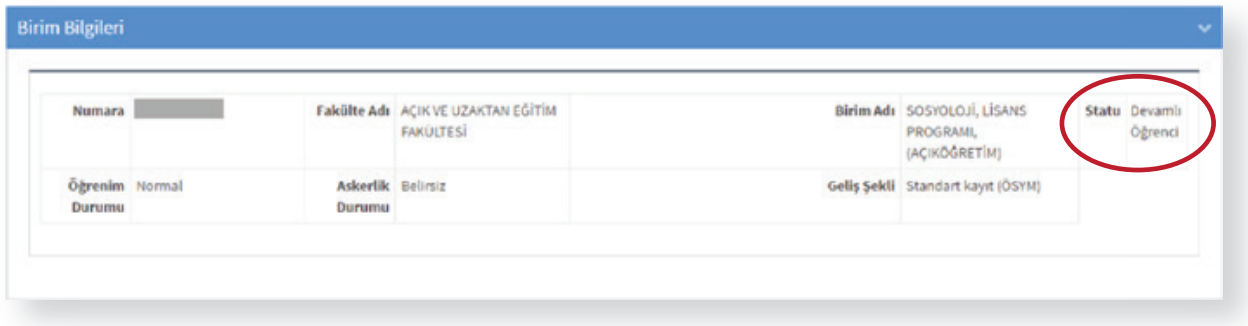

### **5. ADIM: KESİN KAYIT İŞLEMİ**

**MEDIROR DROVID**  $\bigcirc$ 

**CONSTRUCTION** 

Bakanlar Kurulu Kararı doğrultusunda farklı bir üniversitede ikinci bir eğitim gören öğrencilerden Materyal/Öğrenim ücretlerine ek olarak 35,5 TL katkı payı alınmaktadır.

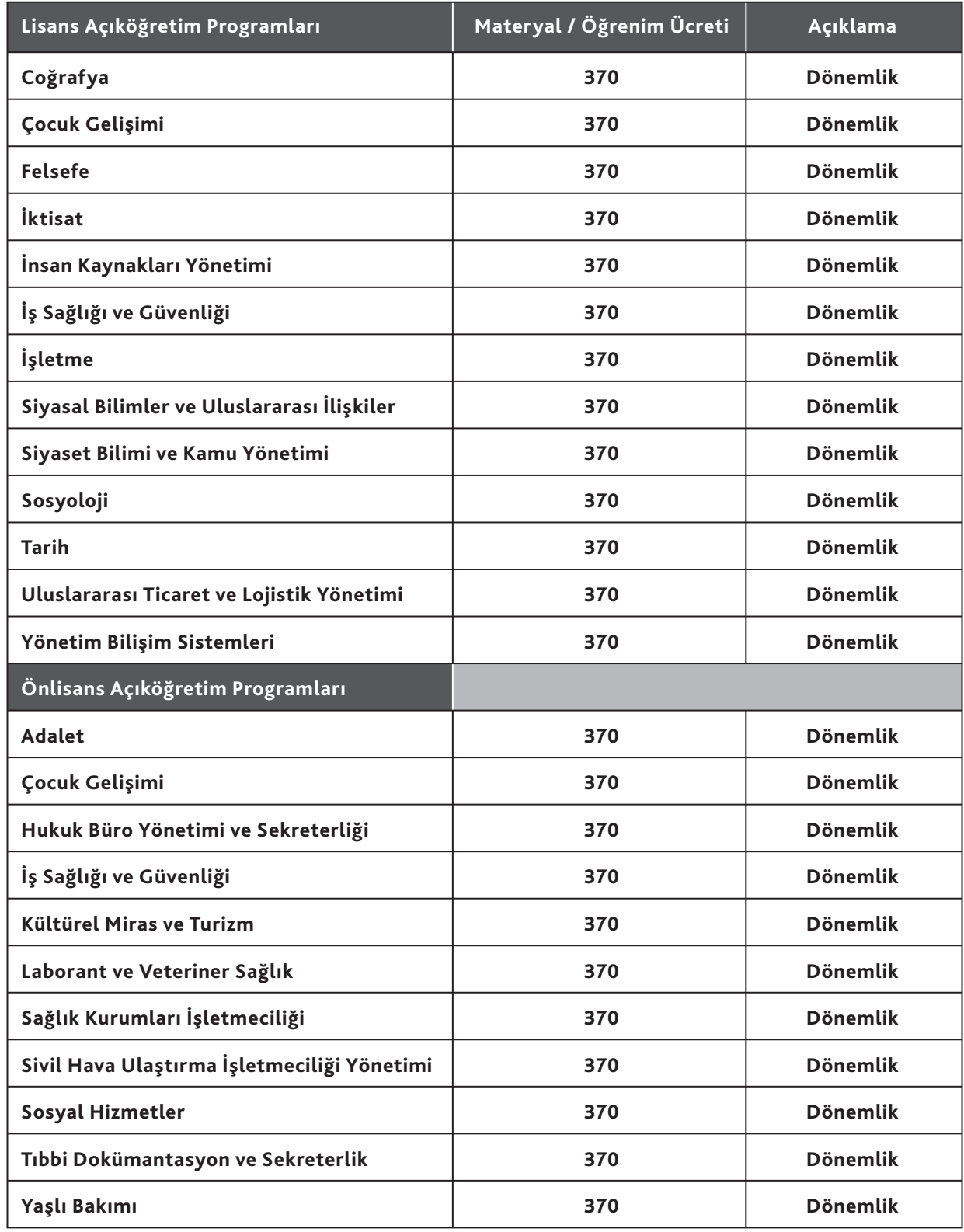